### STEP 2. け い 算式 さんしき に名前 なまえ を使用 しよう する

#### 1. 名前 なまえ を使 <del>ာ</del><br>使ってセル「B4」に長方形 の面積 めんせき を求 もと めましょう

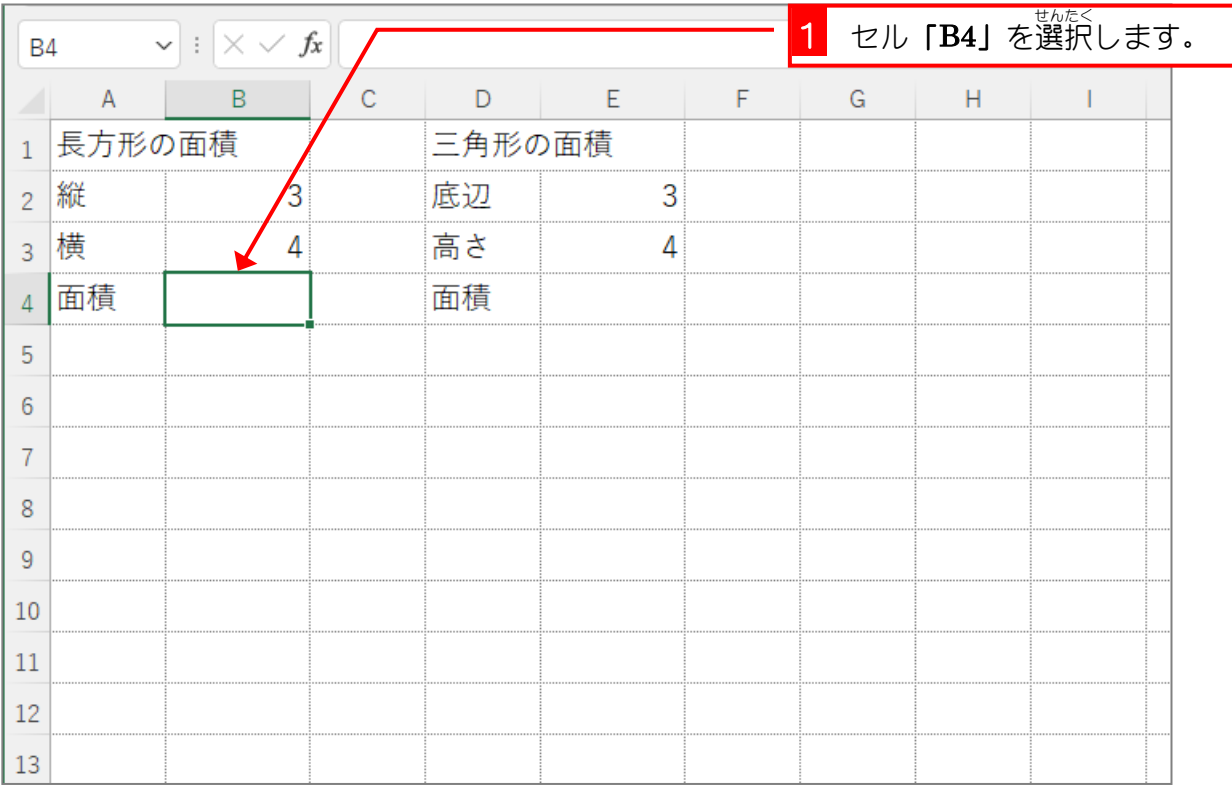

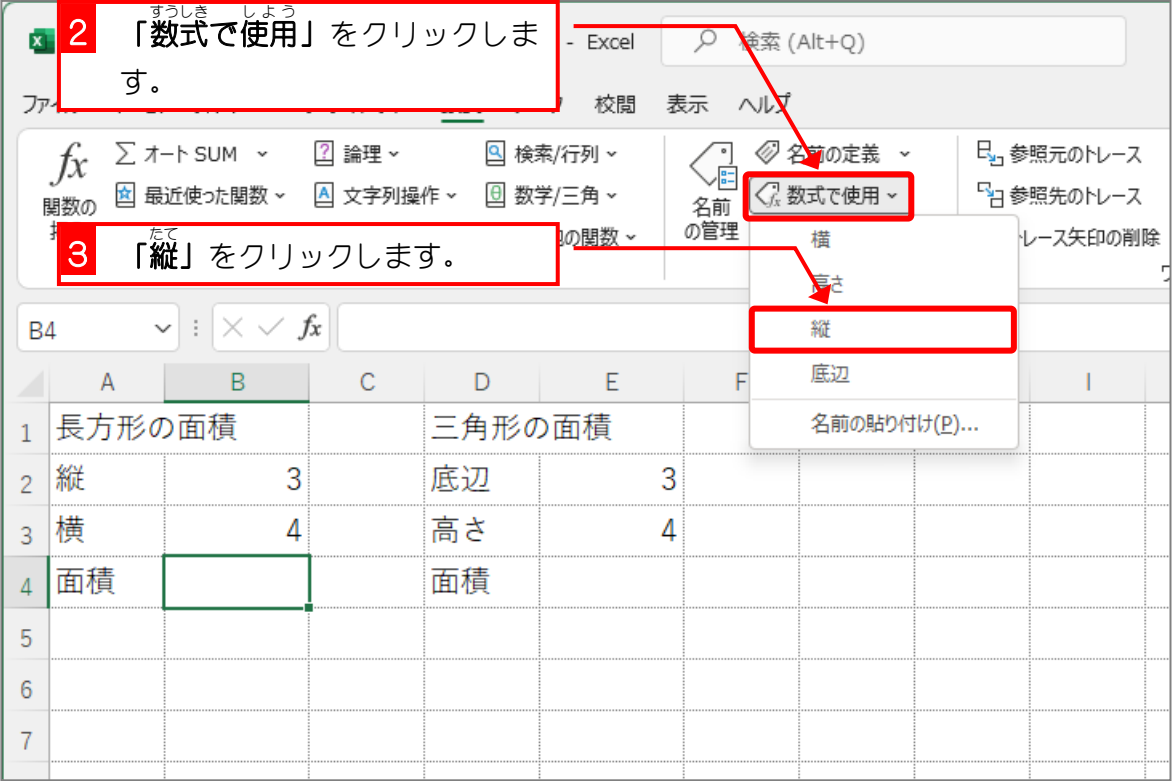

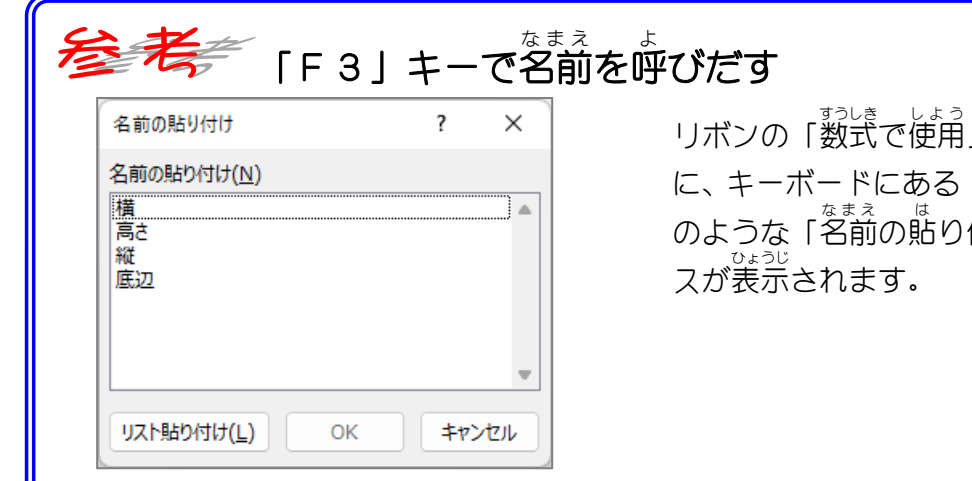

りボンの「数式で使用」をクリックする代わり に、 キーボードにある 「F3」 キーを押すと <sup>を</sup> のような「名前の貼り付け」ダイアログボック

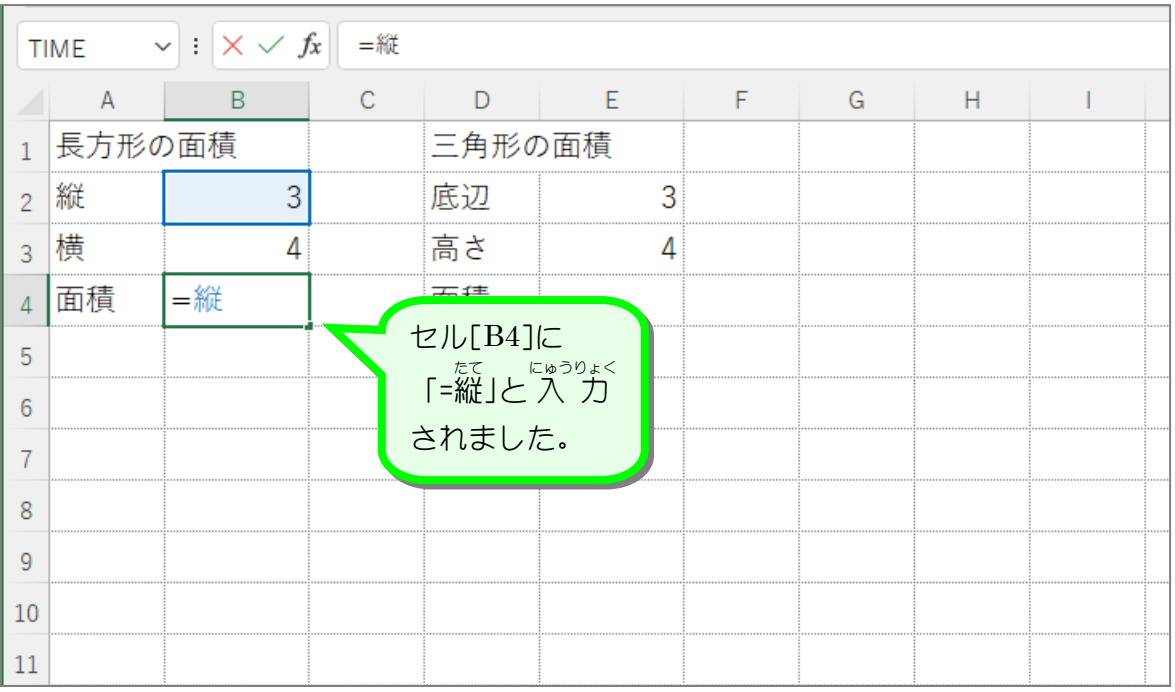

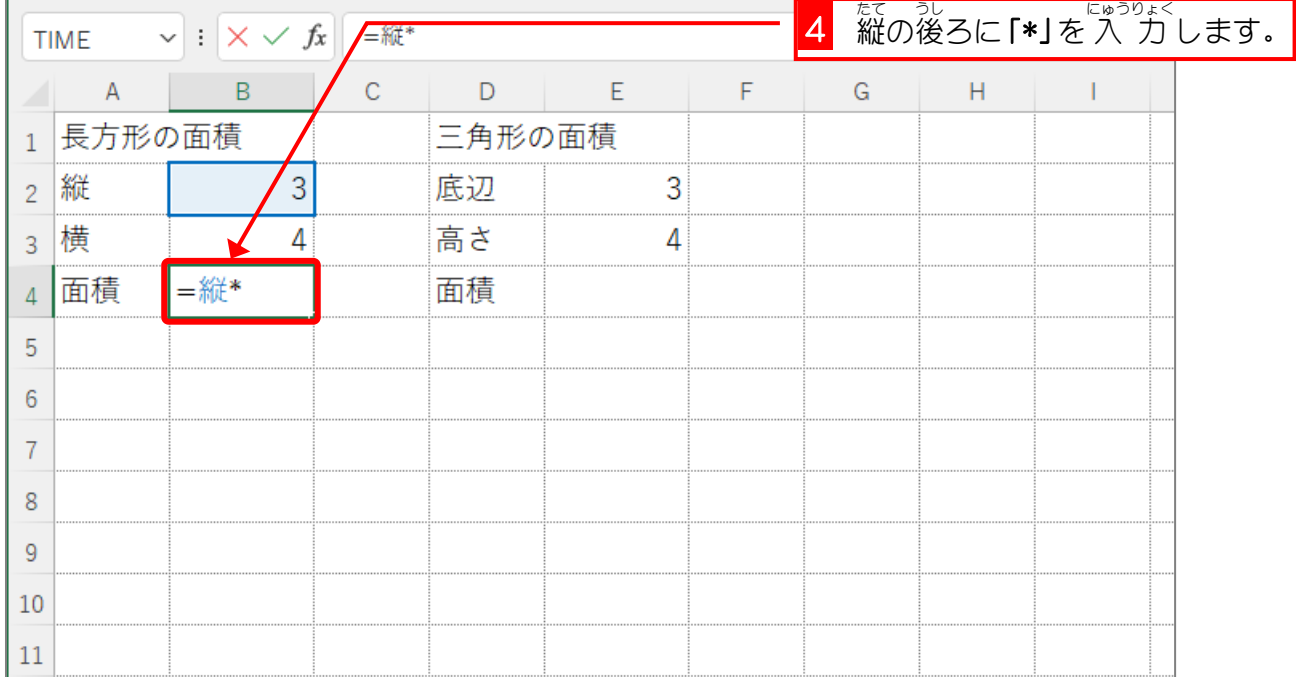

- 65 -

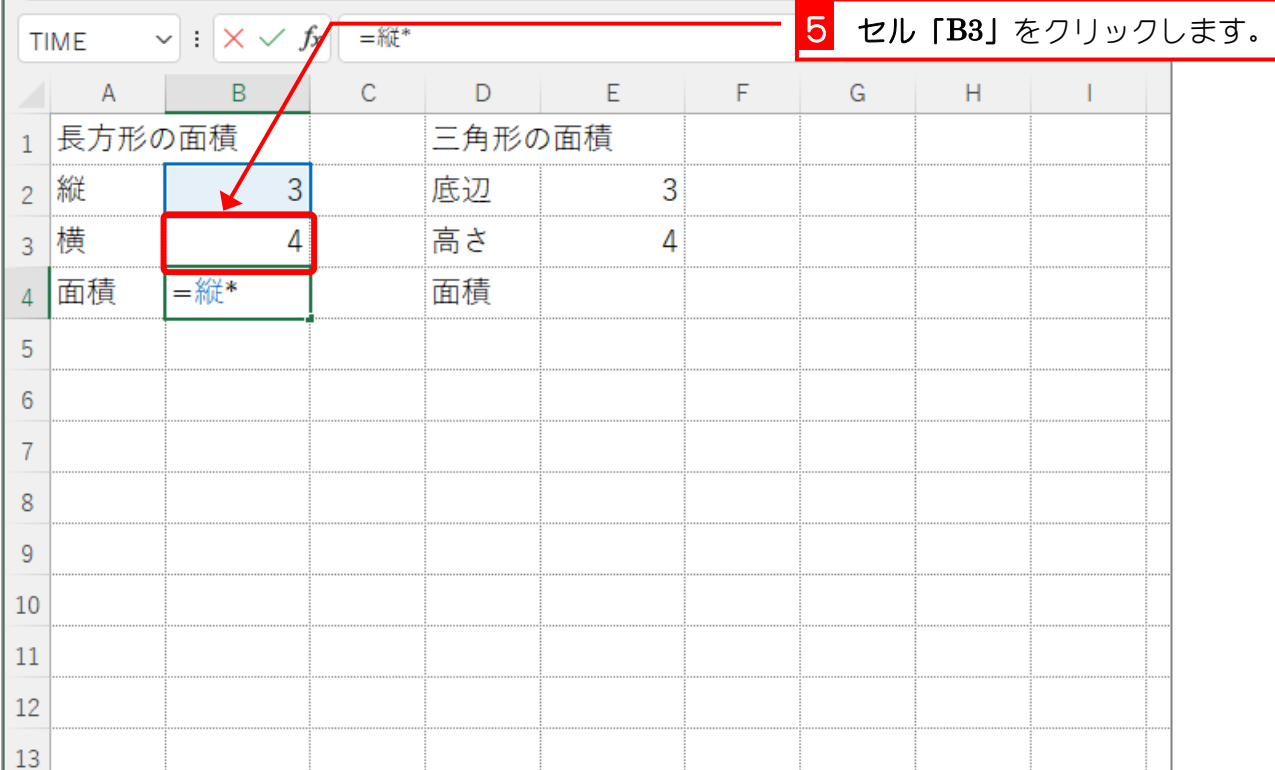

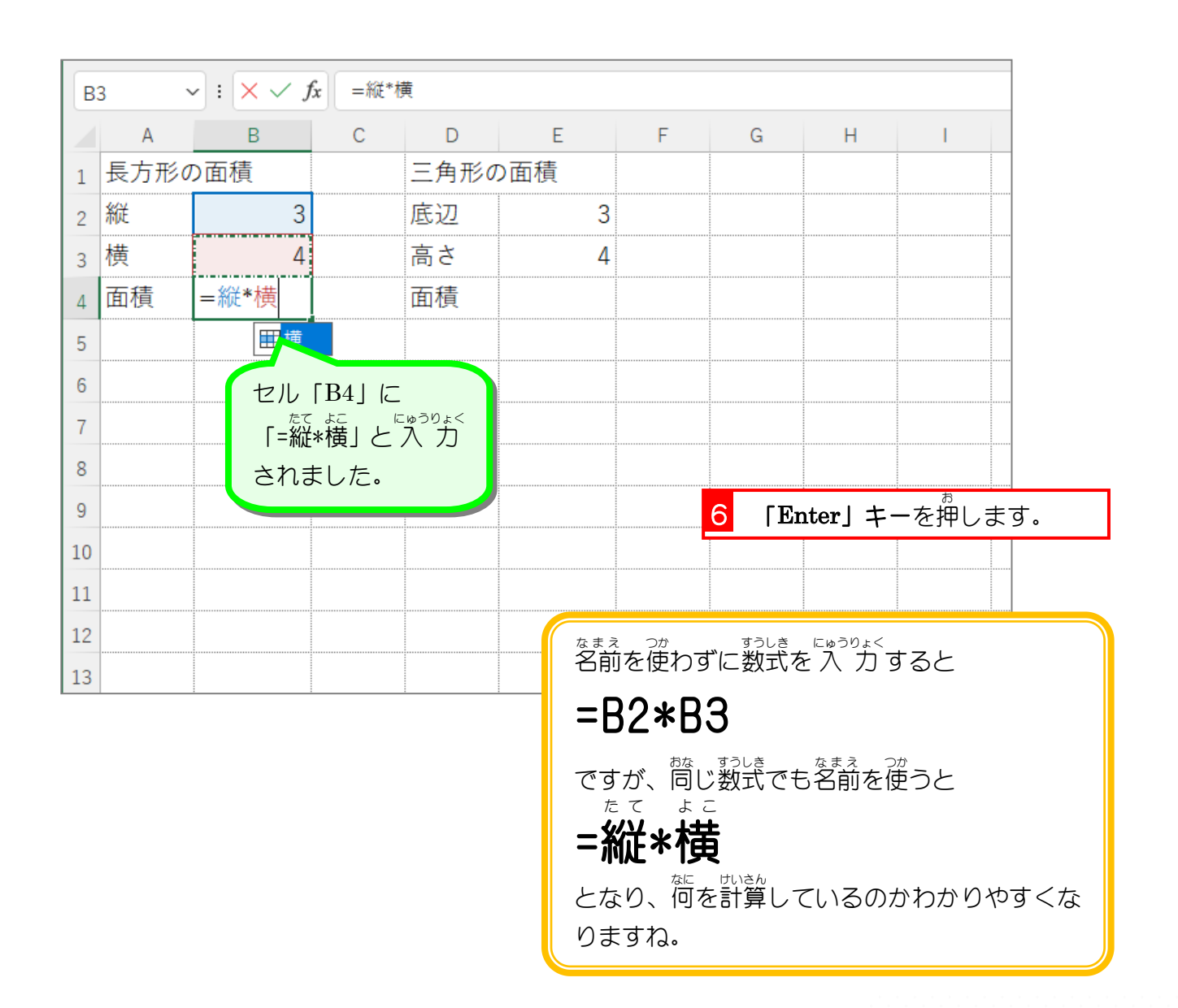

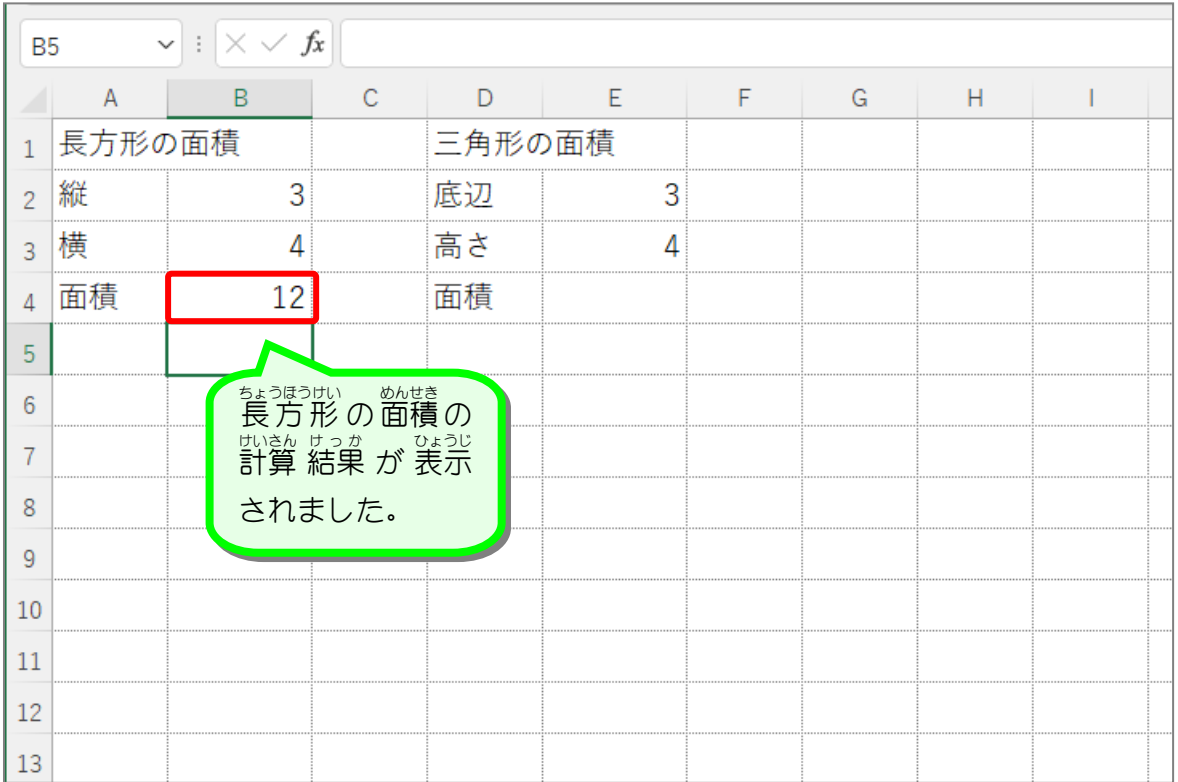

纯君思疑

# ■ セル「E4」に、名前を使って三角形の面積(底辺×高さ÷2)を計算しましょう。

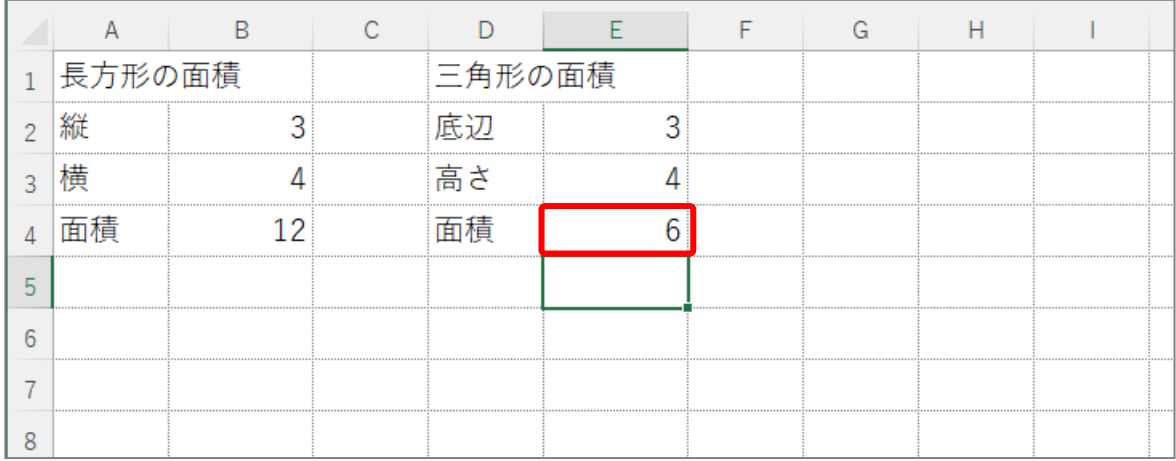

## ヒント

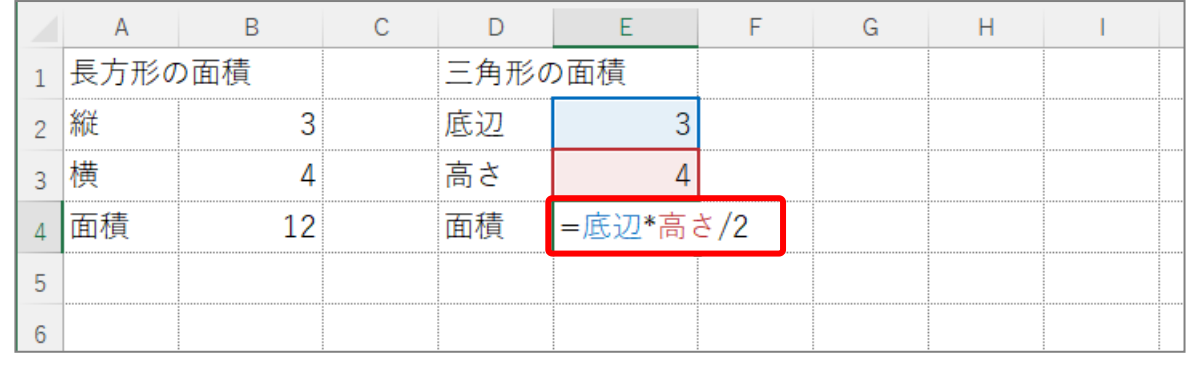

STEP 3. 名前 なまえ を削除 さくじょ する

> 1. 名前 なまえ の定義 ていぎ の「横 よこ 」を削除 さくじょ しましょう

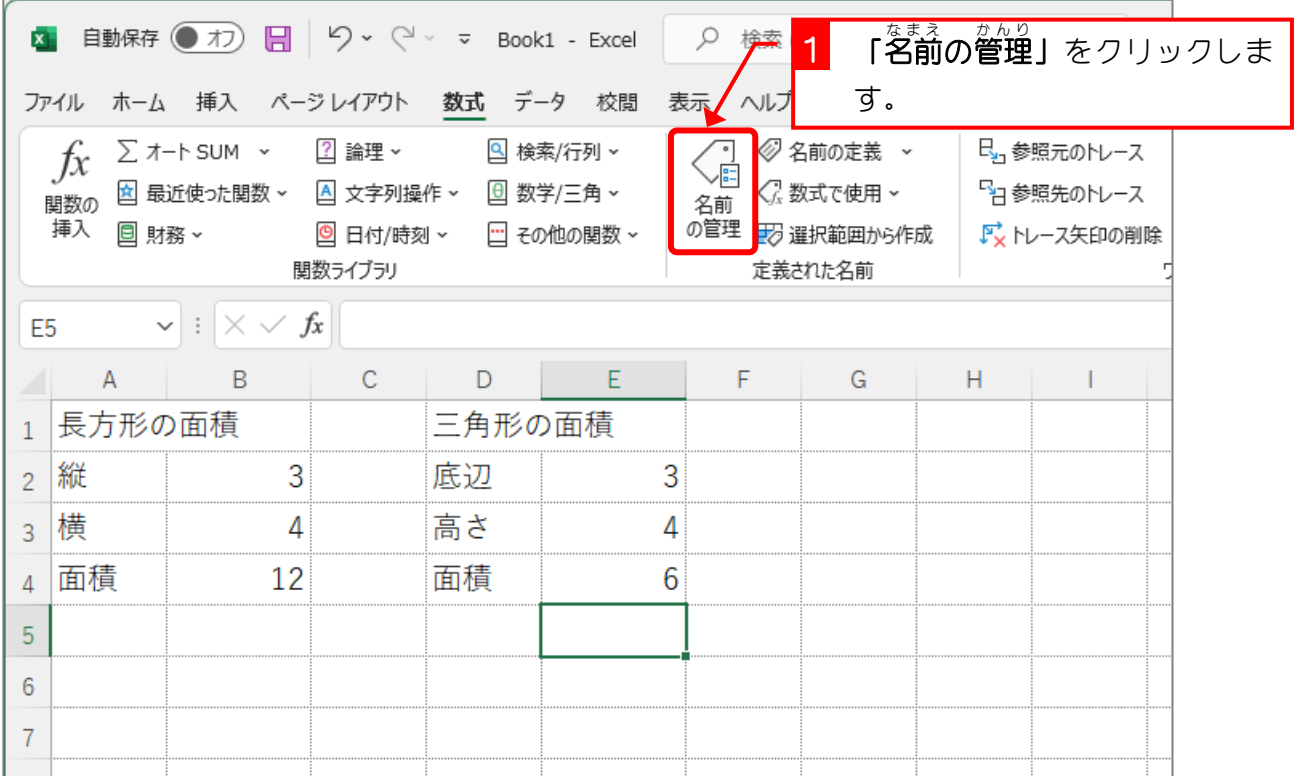

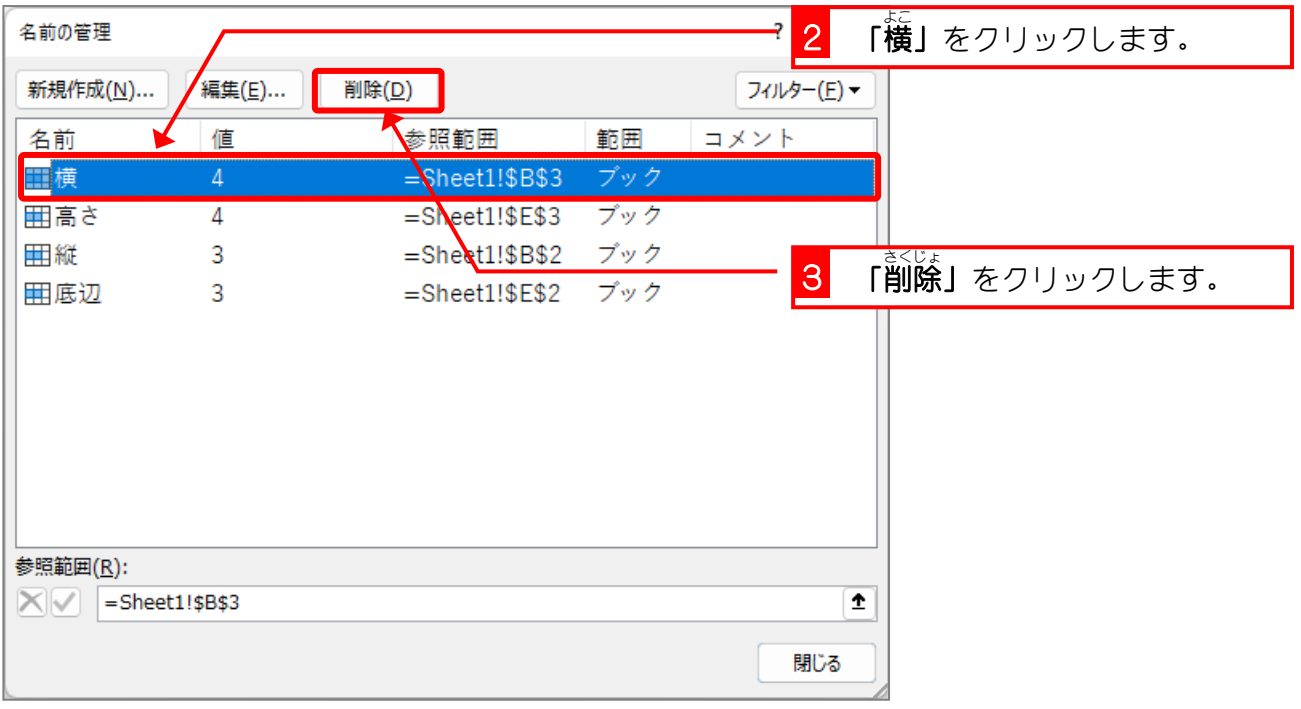

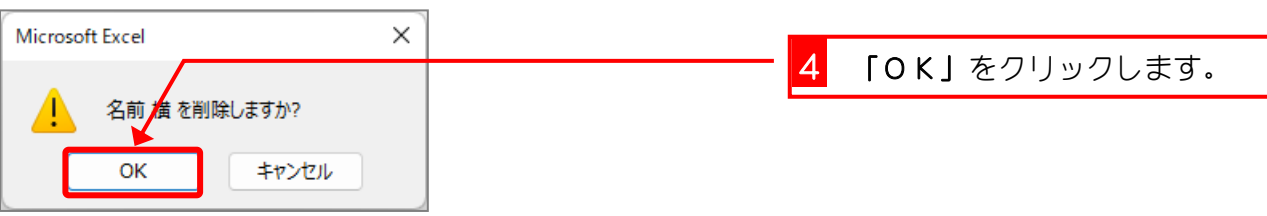

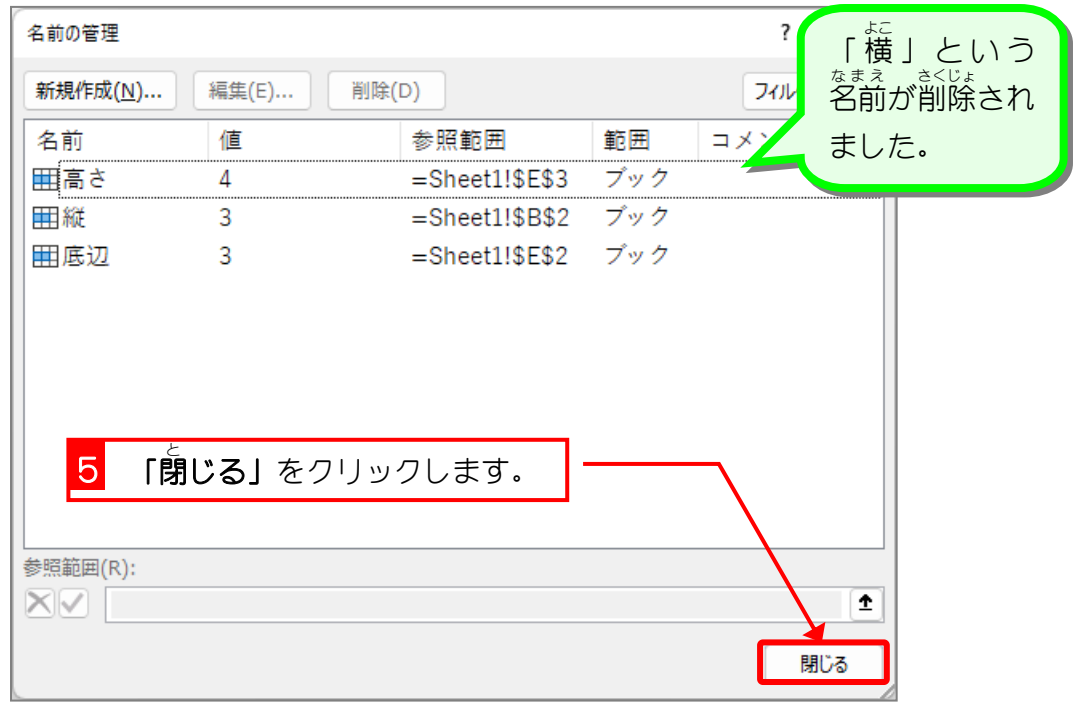

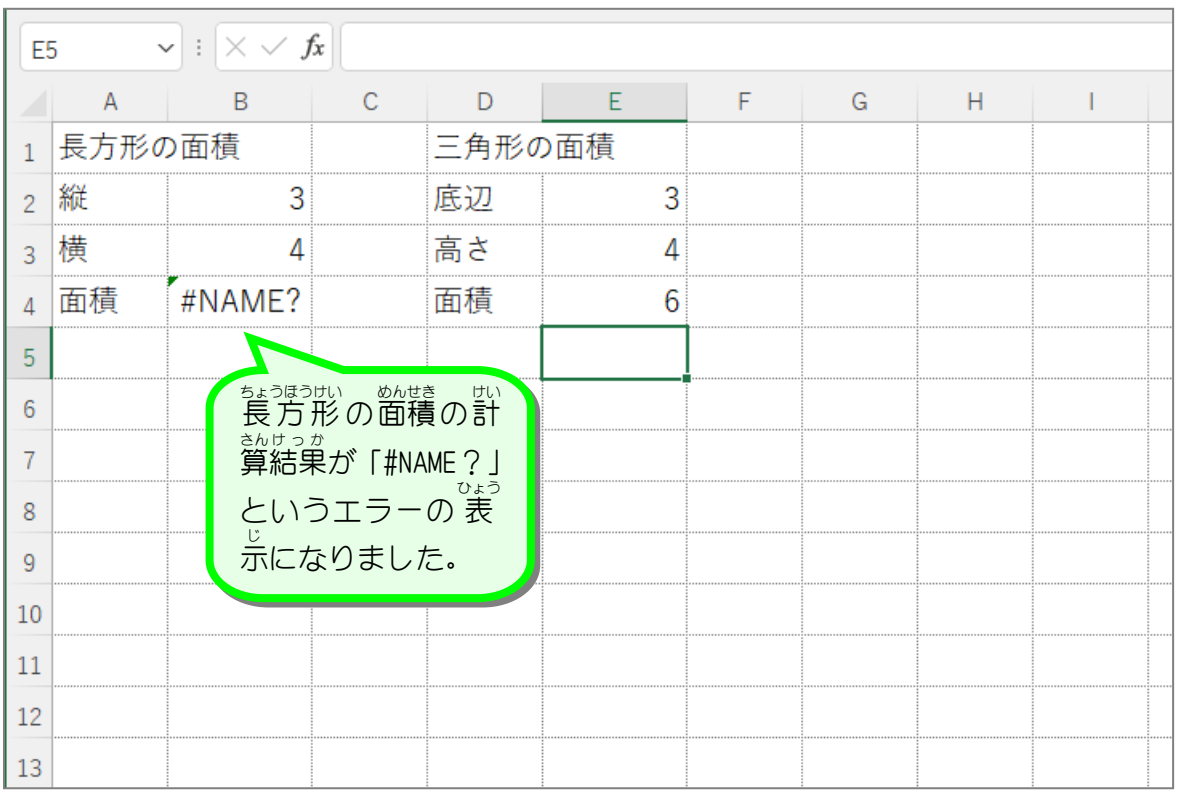

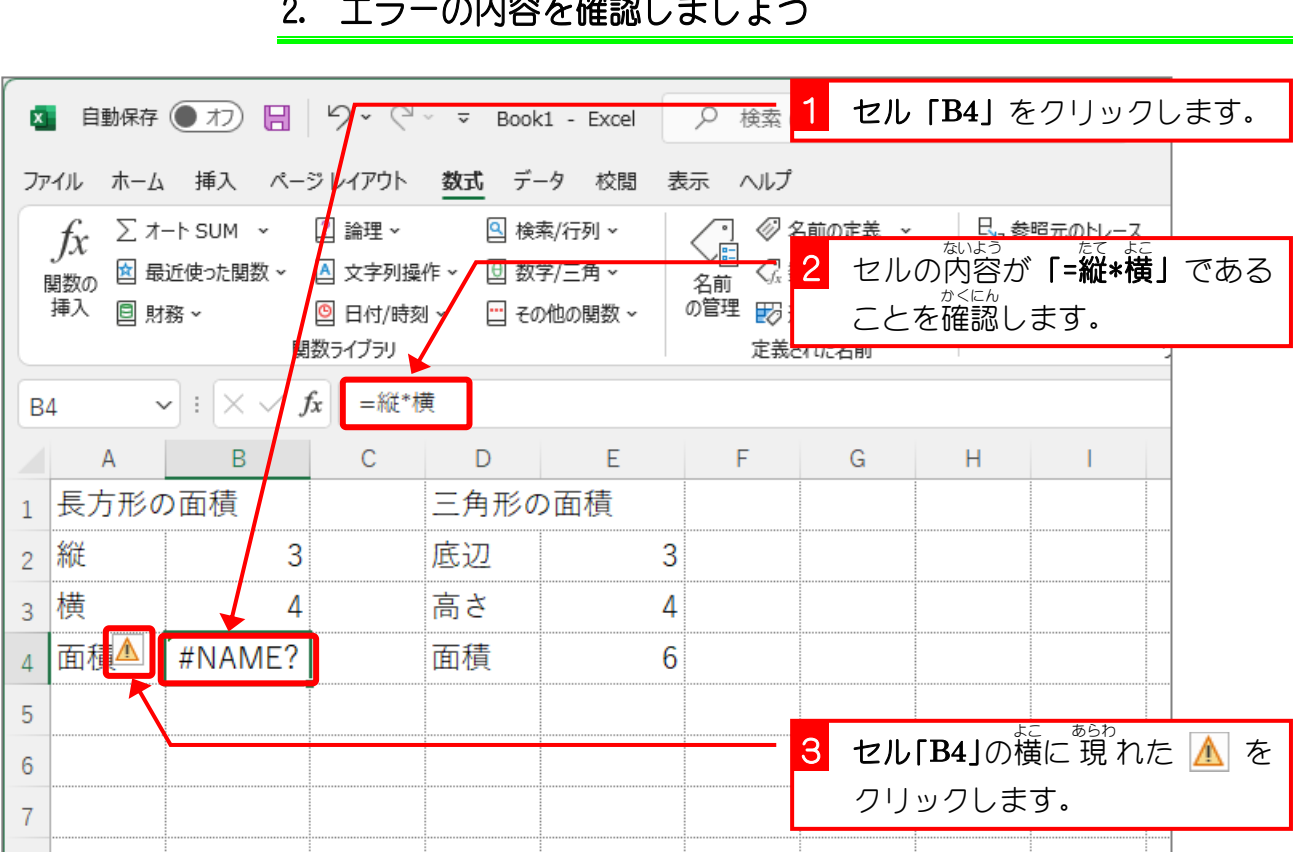

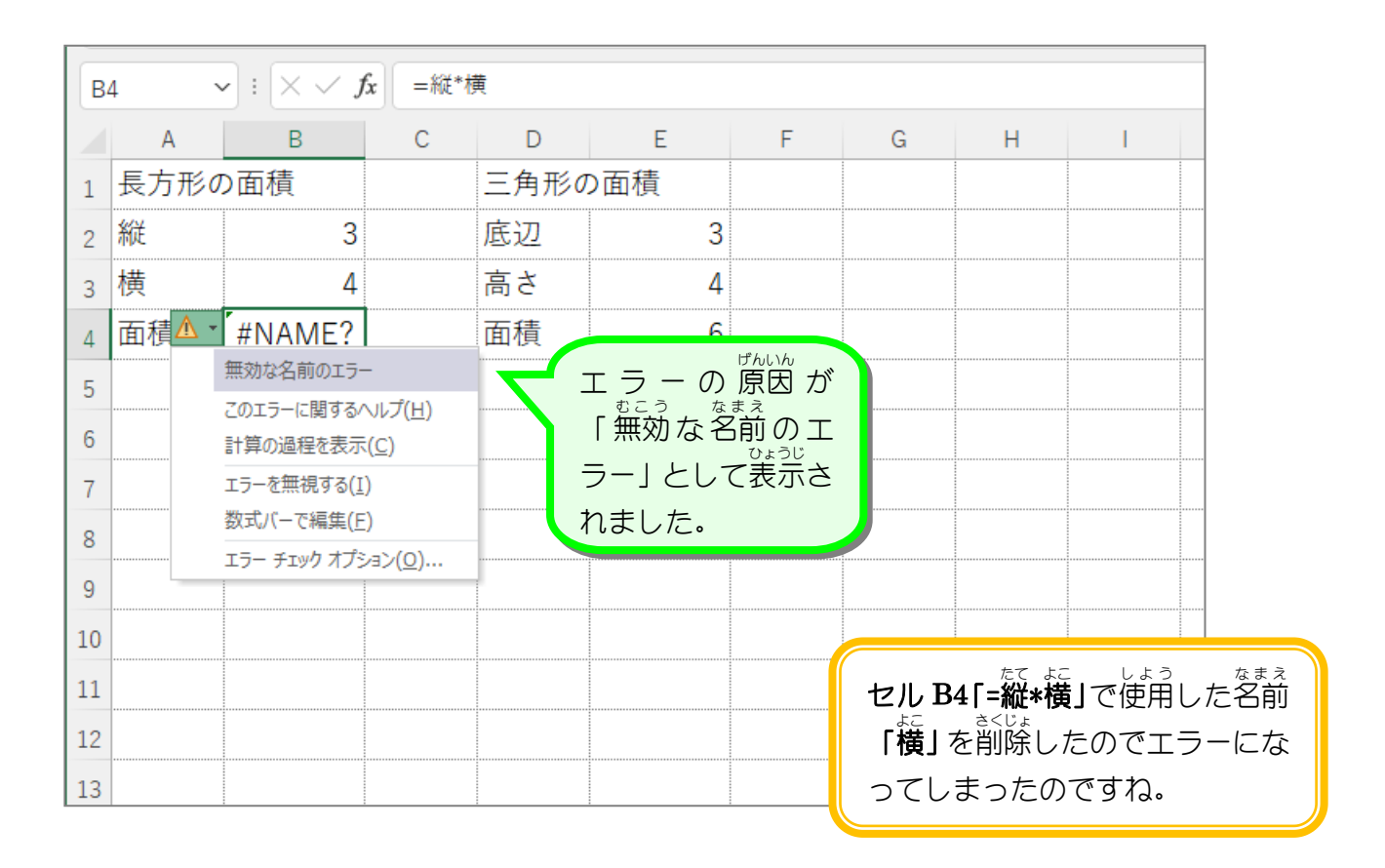

### 2. エラーの内容 ないよう を確認 かくにん しましょう

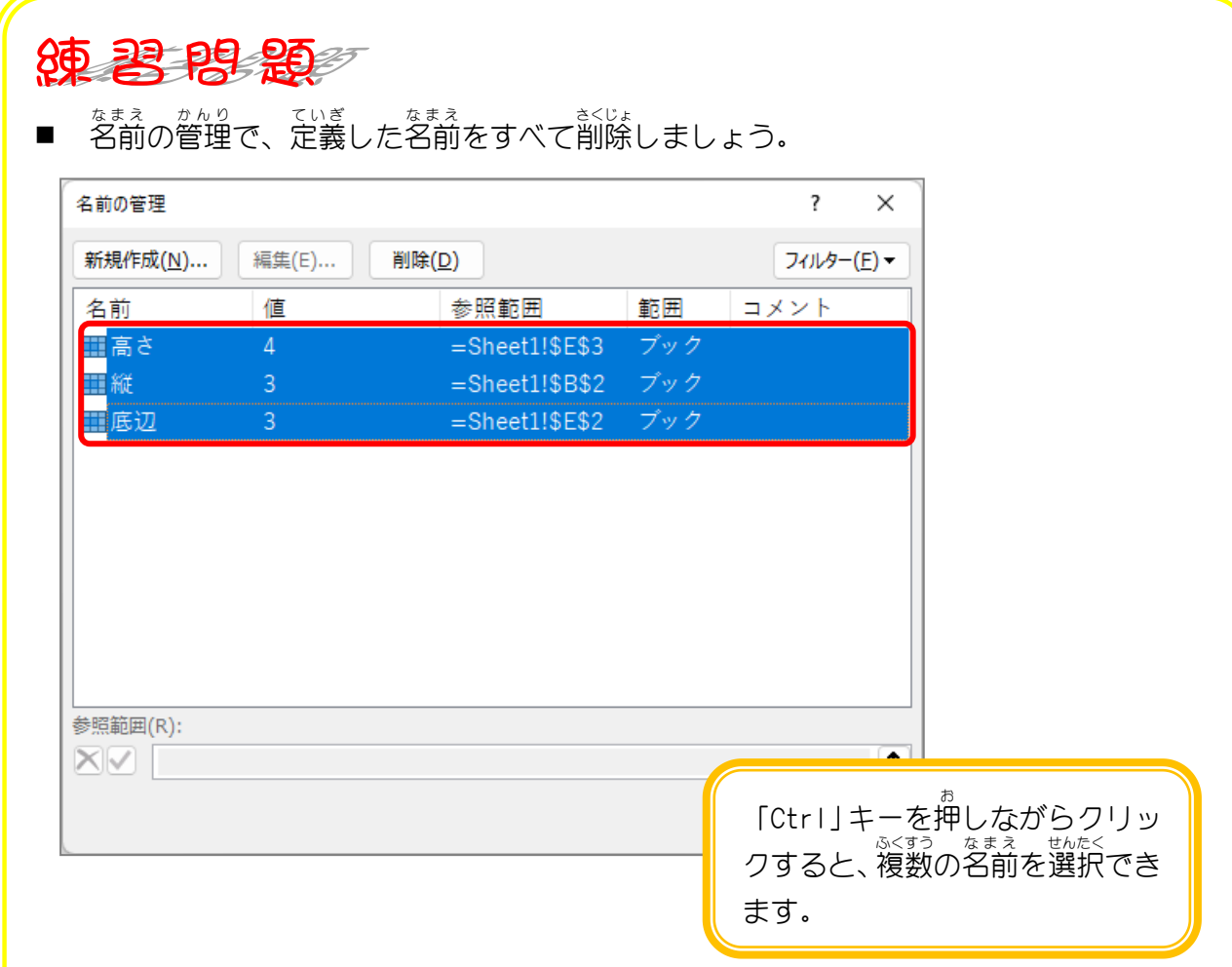

## ■ セル「E4」が「#NAME?」になることを確認しましょう。

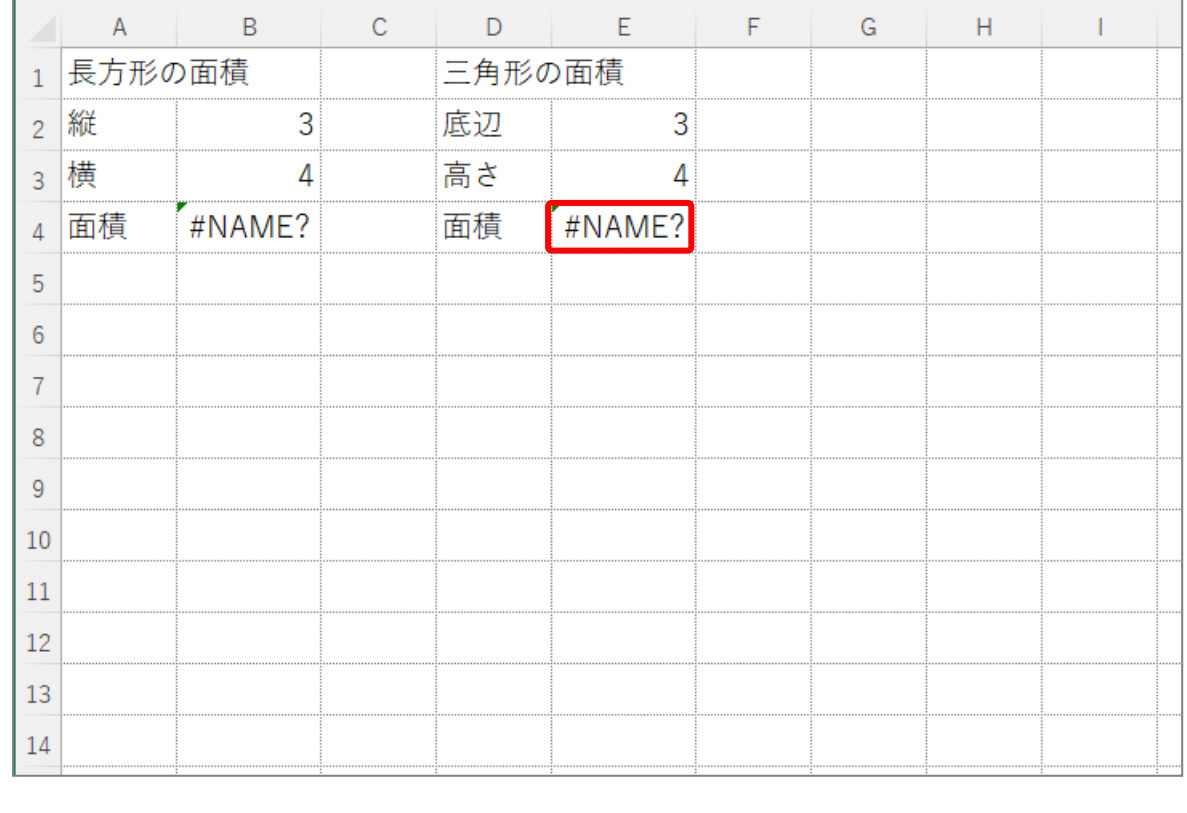

### STEP 4. にゅうりょく できる値 あたい を制限 せいげん する

「データの入 力 規則」を使うと、セルに入 力 できる 値 を <sub>もいが。</sub><br>制限することができます。「データの<sup>にゅうりょくきそく</sup>」で 5 から 10 の範囲の整数だけが 入 力できるように設定してみましょう。

1. セル「A1」に 5 から 10 の整数のみ 入 カ できるように設定 せってい し ましょう

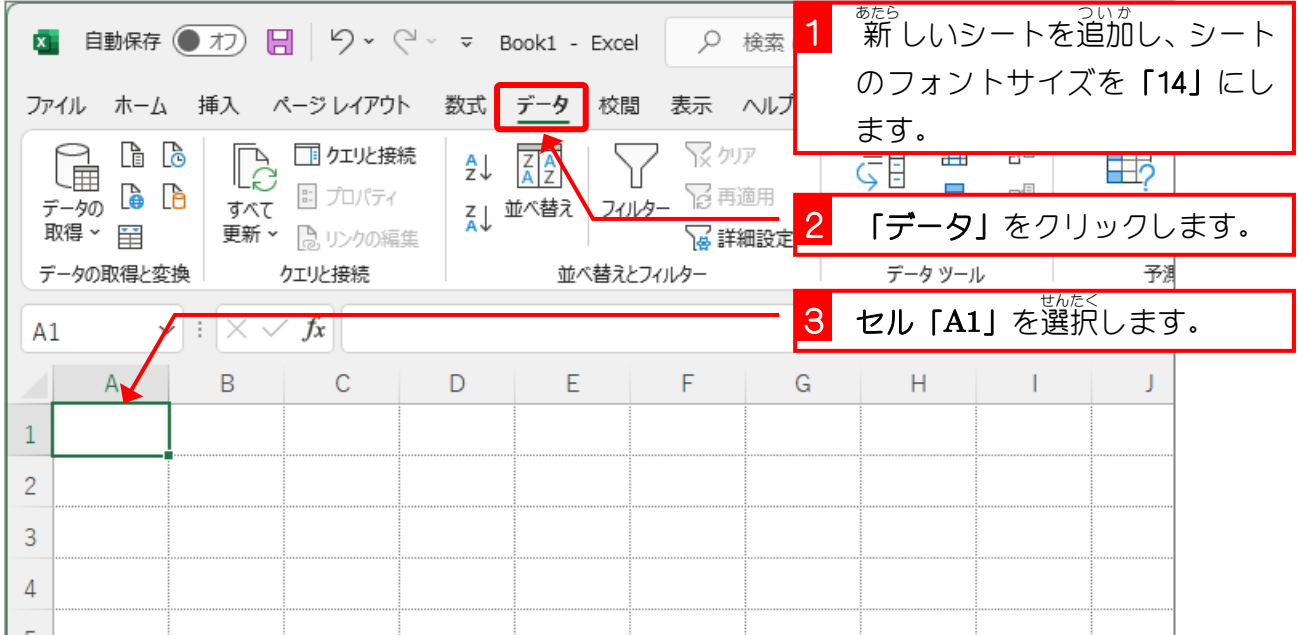

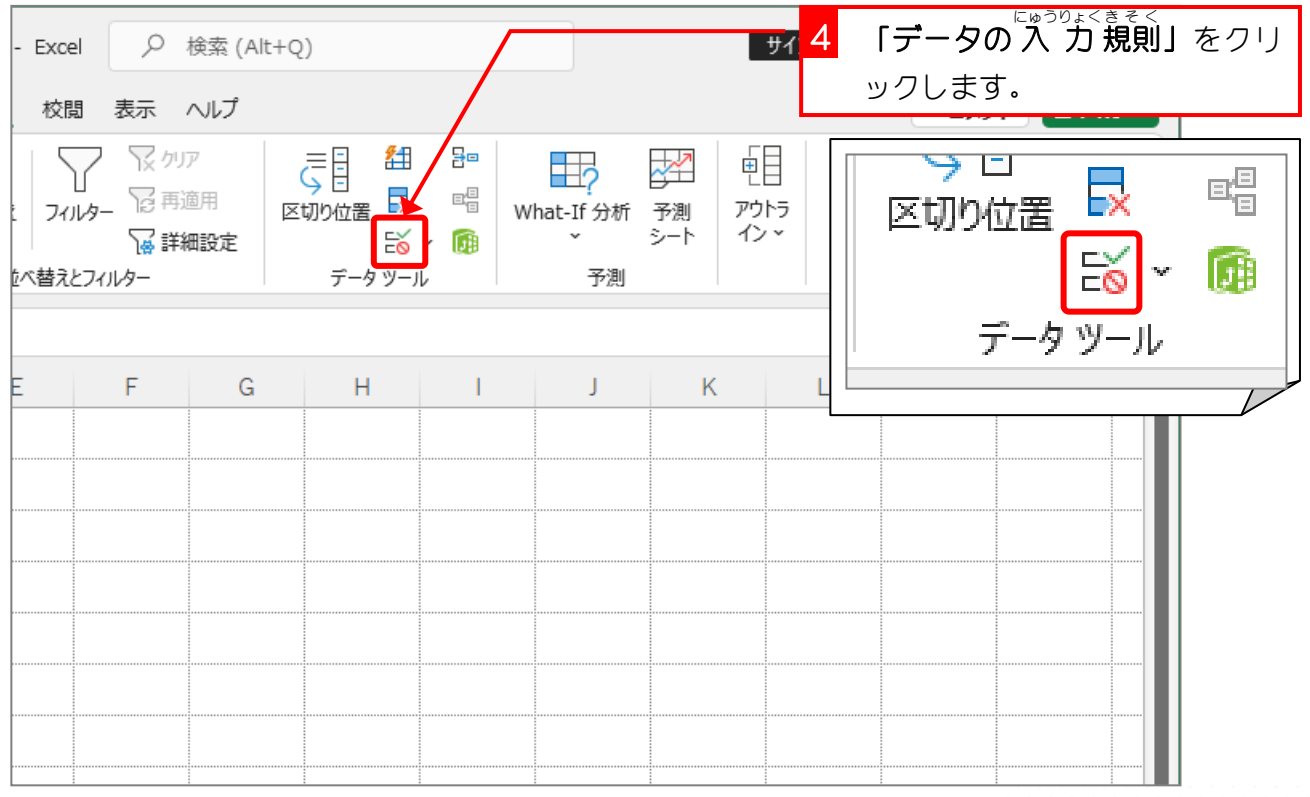

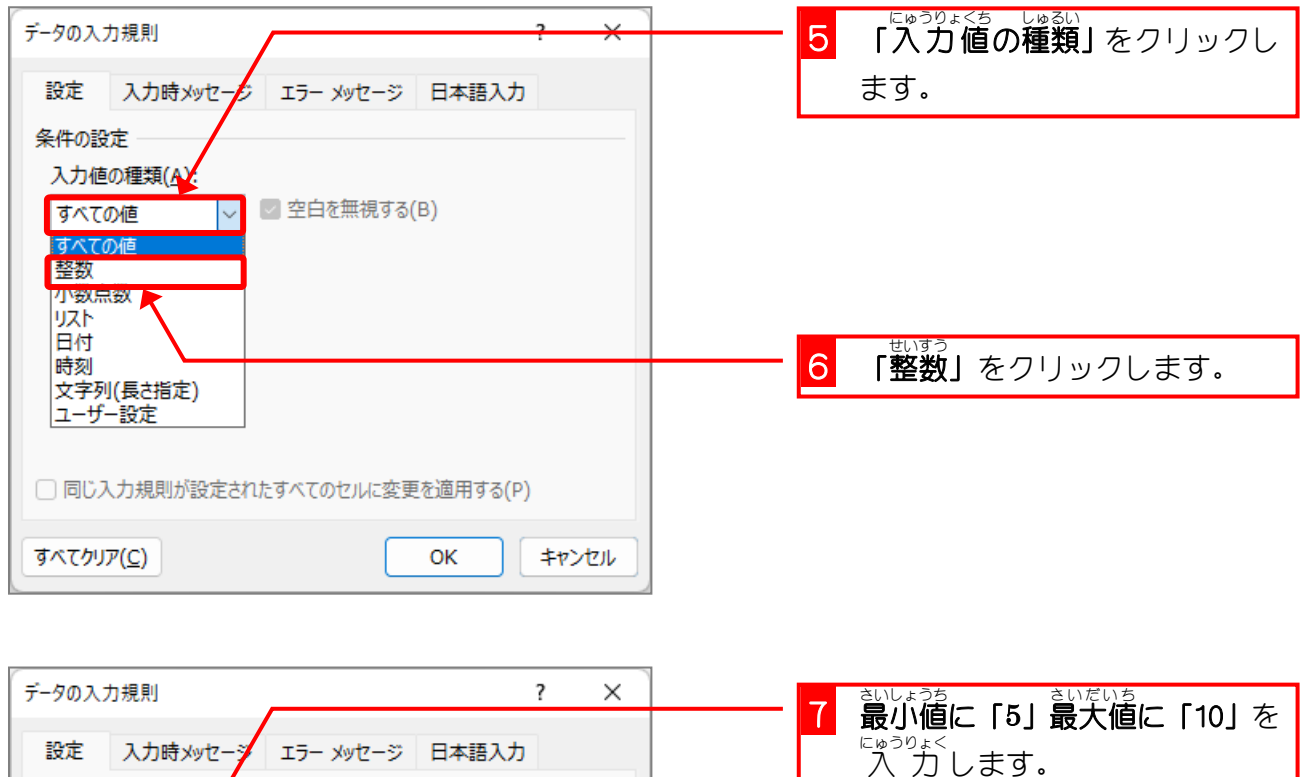

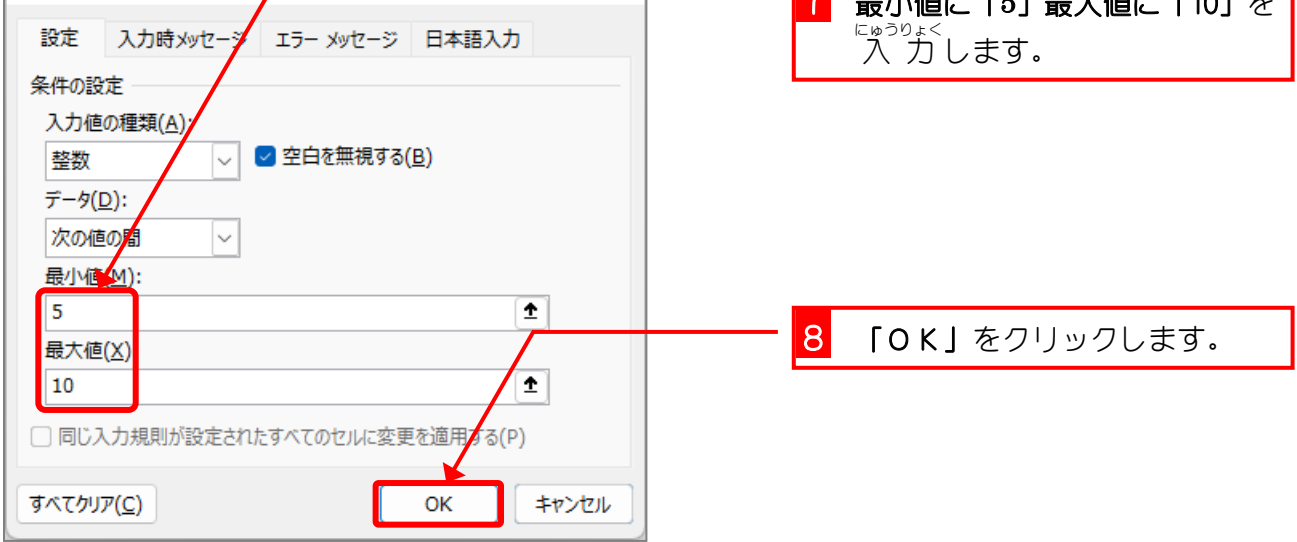